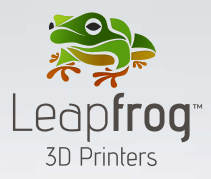

# **QUICK START GUIDE**

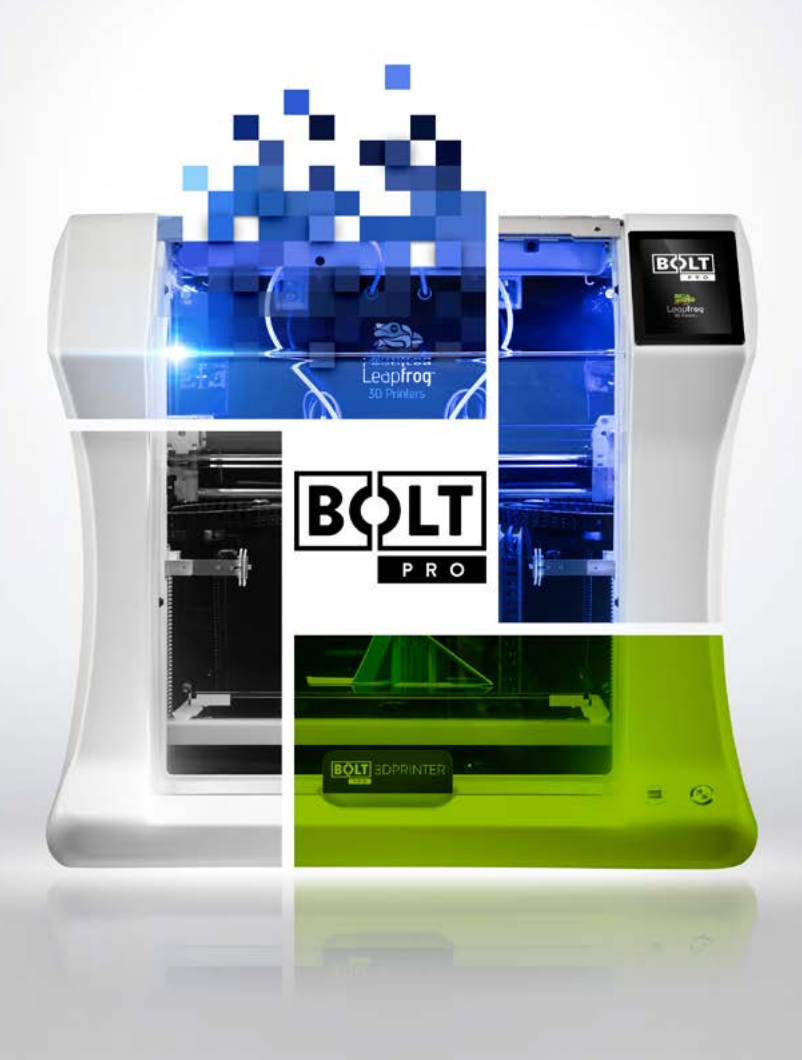

## **1 GET STARTED**

This guide will show you the necessary steps to set up and start 3D printing on your Bolt Pro.

It is recommended to read and understand the User Manual before continuing. This can be downloaded from the Leapfrog website:

cloud.lpfrg.com/media/boltusermanual.pdf

## **2 WHAT'S IN THE BOX**

Be sure to save the packaging for future possible transportation of the Bolt Pro.

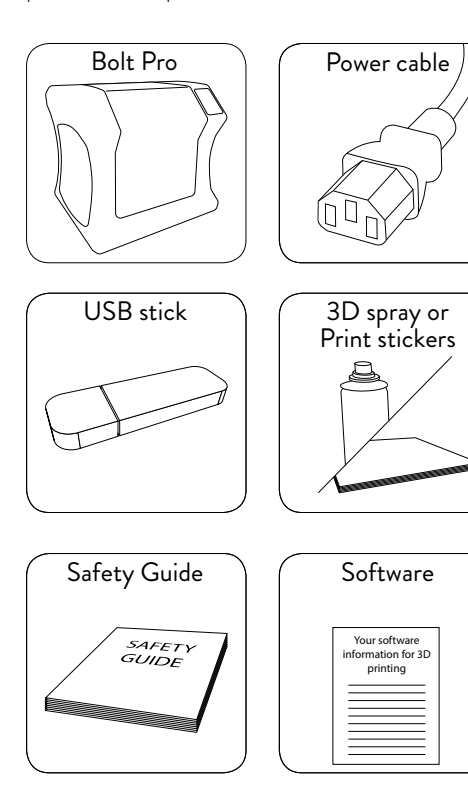

# **3 UNBOXING**

Remove the Bolt Pro from its packaging. Please see the Bolt Pro manual for further details.

There are four transportation clips on the inside of the 3D printer.

These need to be removed prior to printing to prevent possible damage.

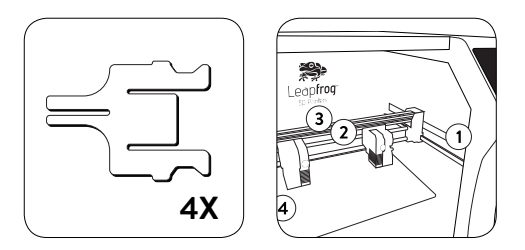

Two clips are located on both sides of the printer to lock the left and right Y-axis belts in place. These are marked with number 1 and 4 on the image shown above.

Two further clips are located on the X-axis. Each locking one of the X-axis belts in place. These are marked with number 2 and 3 on the image shown above.

## **4 POWER**

Plug the power cord into the back of the Bolt Pro and connect to a 3-way power socket.

At this point, you can safely turn on the power switch on the back of your printer.

### **5 LEAPFROG USER INTERFACE**

A short overview of the home screen can be found below. Further interface overviews can be found in the Bolt Pro Manual.

#### **6 USER ACCOUNT**

The Bolt Pro is capable of having multiple user accounts with different levels of access, this is great for shared work environments.

To add a user, select 'Settings', 'Users' and

choose 'Add user'. When creating an Admin user set the check-box to green.

Setting up an Admin account is highly recommended before providing the Bolt Pro's IP address to the users in your office environment.

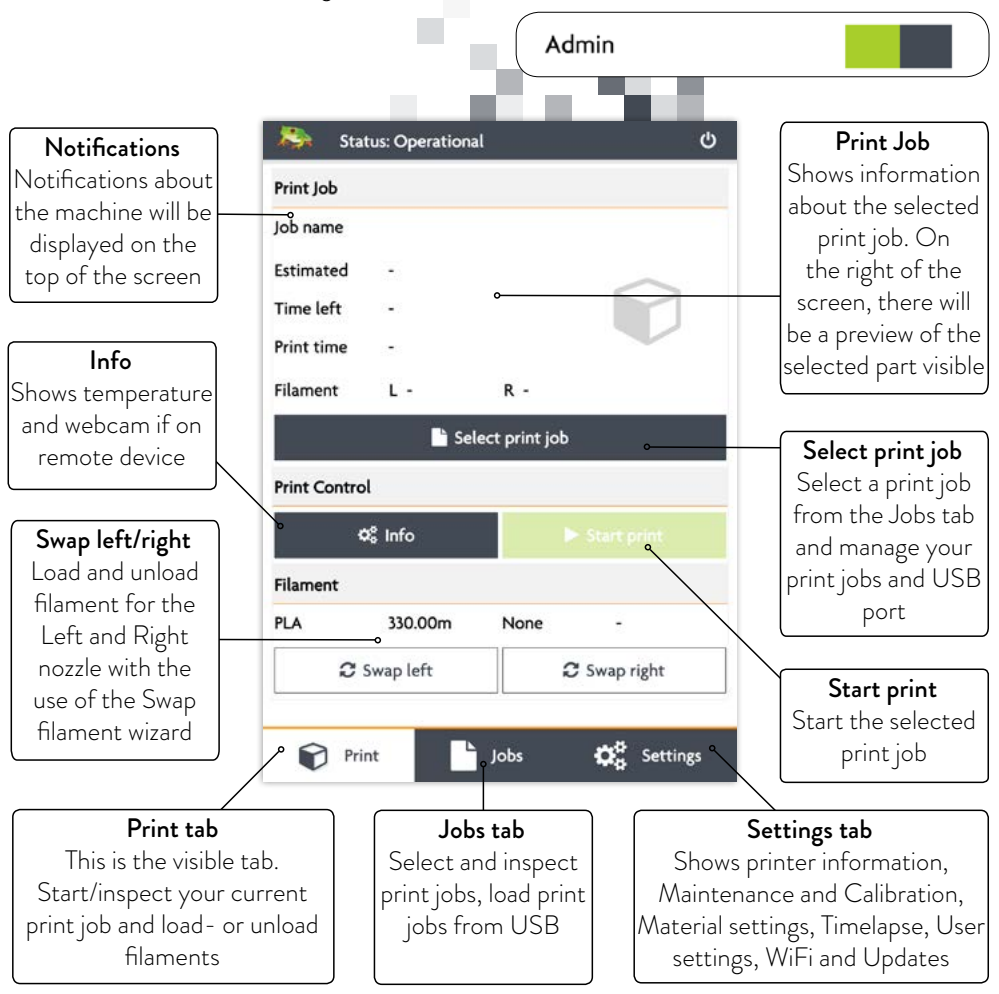

#### **7 CONNECTIVITY**

The Bolt Pro has both Wi-Fi and Ethernet connectivity. Select 'Settings', then 'Network' to access the connectivity settings. With the Wi-Fi enabled the Bolt Pro will scan for available wireless networks, select the network you wish to connect to and enter the security details. This page will also display your Bolt Pro's MAC address.

The Bolt Pro will automatically attempt to connect to a network if an ethernet cable is inserted. Click the small pencil button next to the IP address to access the advanced network connection settings.

### **8 YOUR FIRST PRINT**

You can use the Your first print tutorial found on the Bolt Pro user interface. This will prompt when first booting the Bolt Pro or can be started manually.

This tutorial will guide you through the following steps:

- 1. Load filament
- 2. Calibrate the print bed
- 3. Calibrate the extruders
- 4. Start your first 3D print

To start the Your first print tutorial, go to 'Settings', 'Tutorials' and choose 'Your first print'.

# **9 LOAD FILAMENT**

Locate the coloured push-fit coupling on the right print head. Disconnect the tube from the printhead by pushing the coupling down and pulling the tube upwards.

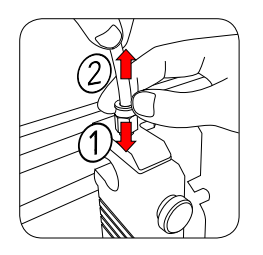

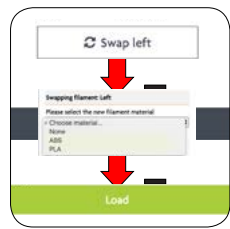

On the Bolt Pro User Interface, select the Print tab and choose the Swap Right option.

The software will ask which type of material is to be loaded into the extruder.

Select the correct material from the drop menu. If the correct material is not listed, select abort and add an additional material. This can be done in the in the 'Settings' tab under 'Materials'.

Cut the end of the filament to a point.

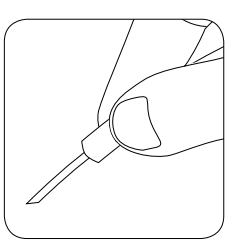

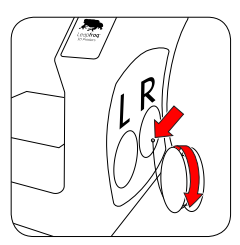

Open the filament hatch by removing the right side panel of the Bolt Pro.

Begin feeding the filament through the correct filament tube port on the right side of the printer. Please note that the filament should unroll from the bottom of the spool.

Continue feeding untill the point of your filament sticks out of the disconnected filament guiding tube.

Press load; the nozzle will now heat up so please wait untill the nozzle is heated.

When the nozzle is heated, gently push the point of your filament directly into the exposed coupling. The filament should be gripped by the print head, pulling the filament into the print head.

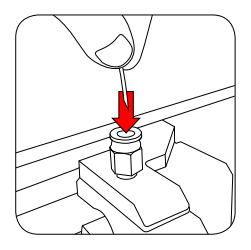

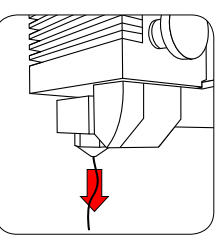

Your filament will be loaded correctly if the filament extrudes by pressing "extrude more filament".

Place the filament guide tube back on to the coupling on the top of the print head.

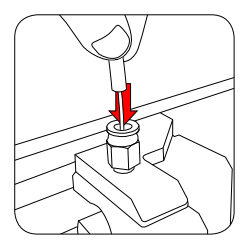

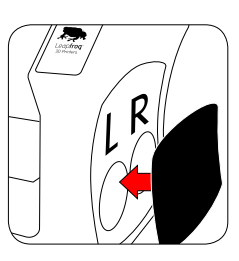

Your filament is ready for print with the filament hatch back in place.

# **10 CALIBRATION**

To calibrate the print bed, go to 'Settings', 'Maintenance' and, 'Calibrate bed'. The onscreen guide will assist you with this process.

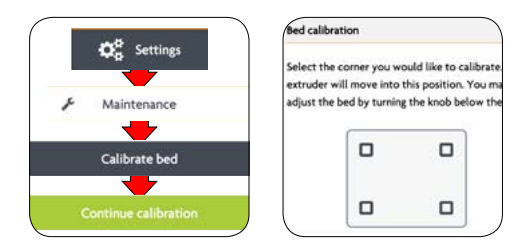

Use the on-screen diagram to select a corner to level. The left printhead will move to this corner.

Raise or lower the bed using the adjustment knob until the required distance between the bed and nozzle is reached. Repeat the process for each corner.

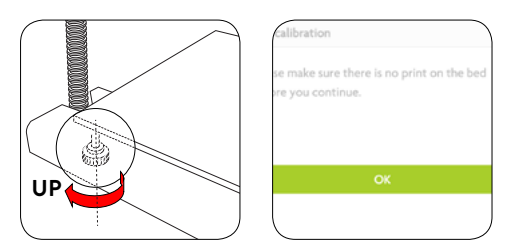

Then guide will explain how to adjust the height of each nozzle so that they are level horizontally.

Finally to calibrate the printheads to each other, go to 'Settings', 'Maintenance' and, 'Calibrate extruders'. The on-screen guide will assist you with this process.

This process will include printing a series of lines with each printhead with PLA filament. PLA should then be loaded in both the left and right extruder.

# **ONLINE SUPPORT**

If you are new to 3D printing we have great online courses these can be found on our website's Learn tab.

We have an eager and experienced Technical Support Team standing by to assist you with any questions you may have. Our Support Team works best through our ticketing system and the regularly updated solution articles, both found on our website's Support tab.

### **GENERAL INFORMATION**

If you have any questions, please contact your supplier or contact Leapfrog 3D Printers:

#### support

mail: support@lpfrg.com

phone: +31 8 52 08 08 25

#### general

mail: info@lpfrg.com

phone: +31 1 72 50 36 25

web: www.lpfrg.com

#### follow us on:

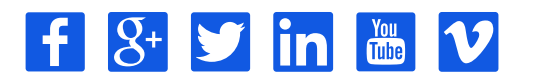

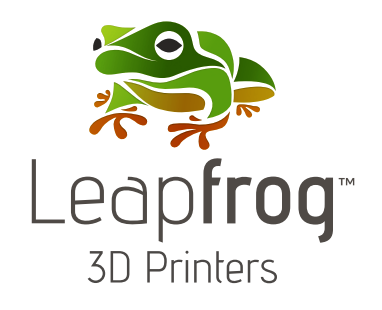